# LITLEH digital

2-VEZETÉKES KAPUTELEFON RENDSZER **Beltéri egység**

VDT-243 Felhasználói kézikönyv

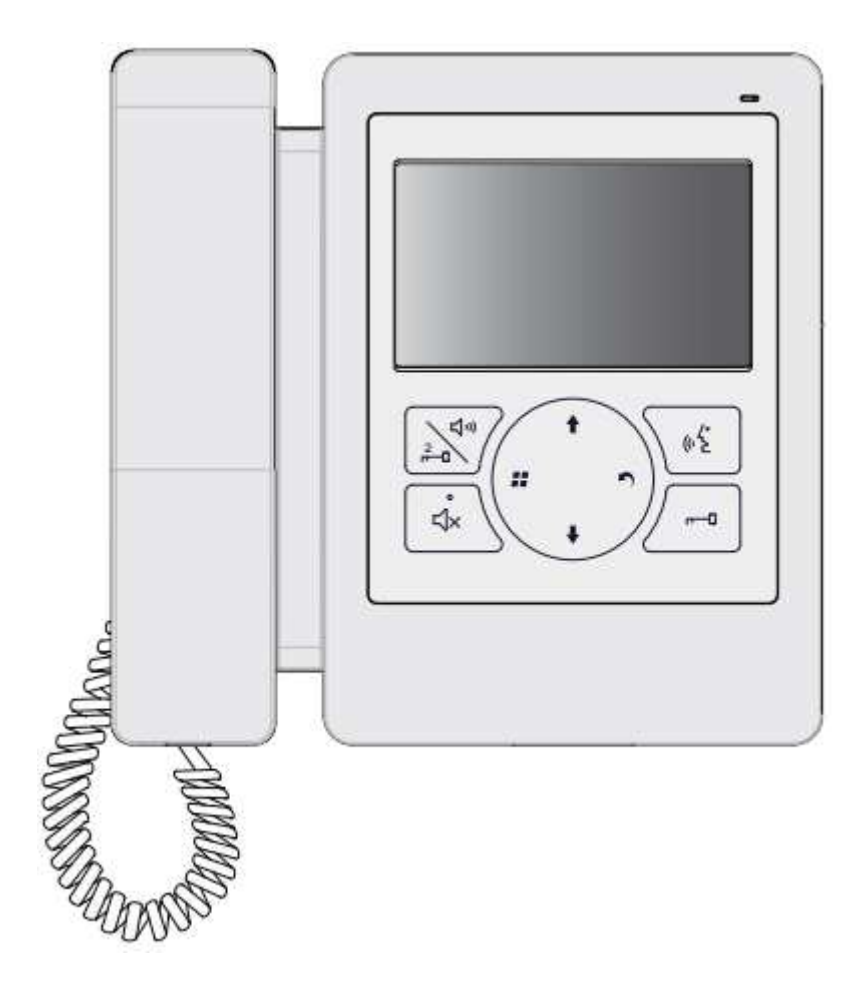

VDT-243 Leírás v1.0

## Tartalomjegyzék

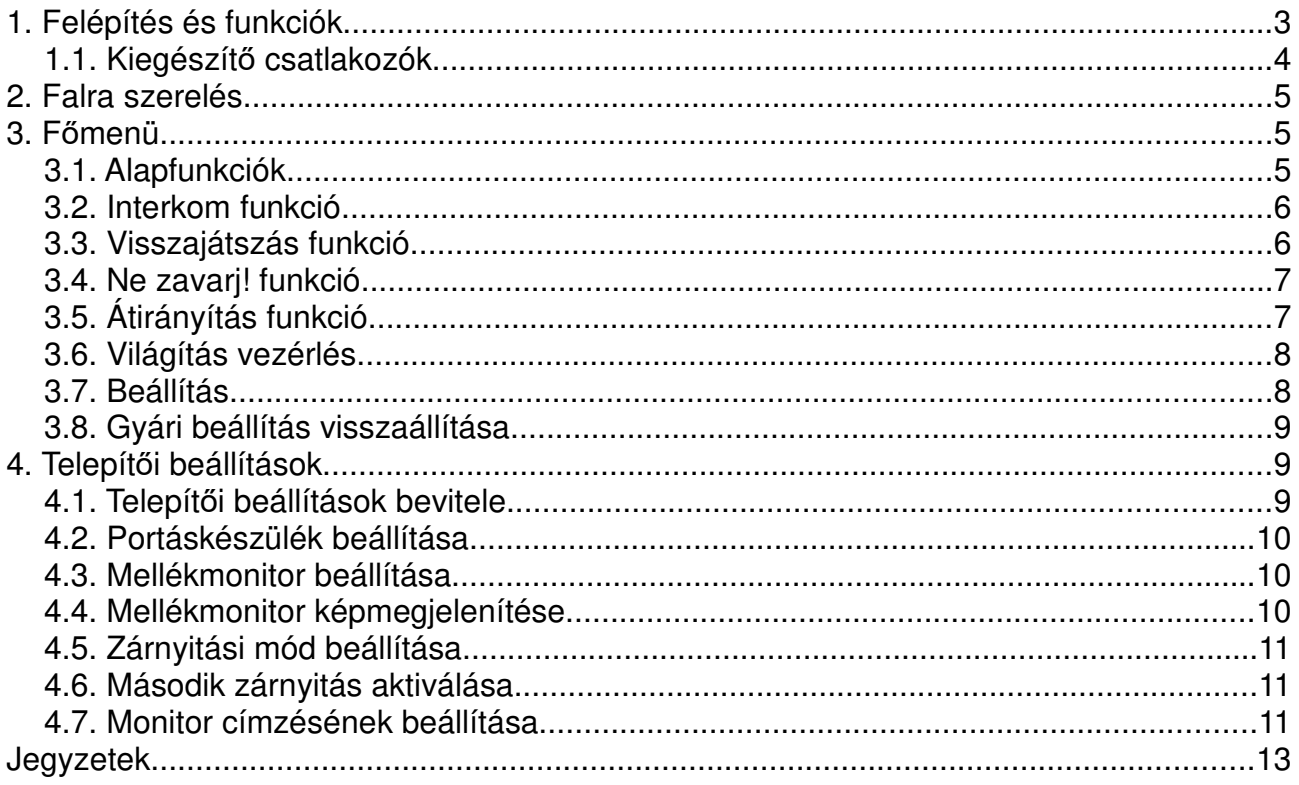

# **1. Felépítés és funkciók**

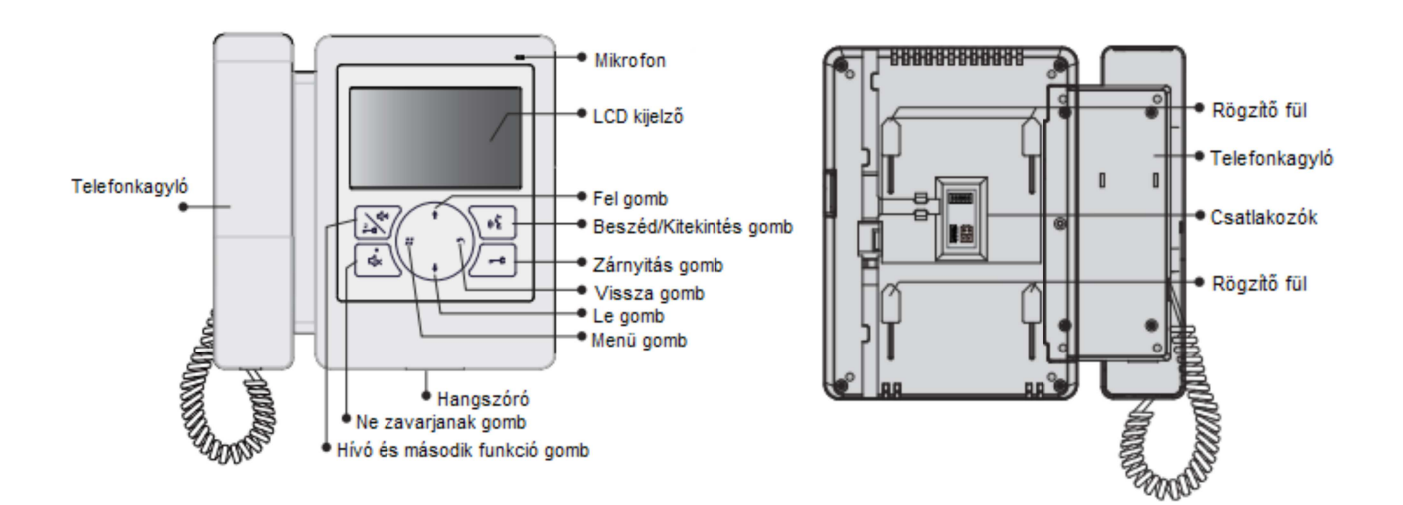

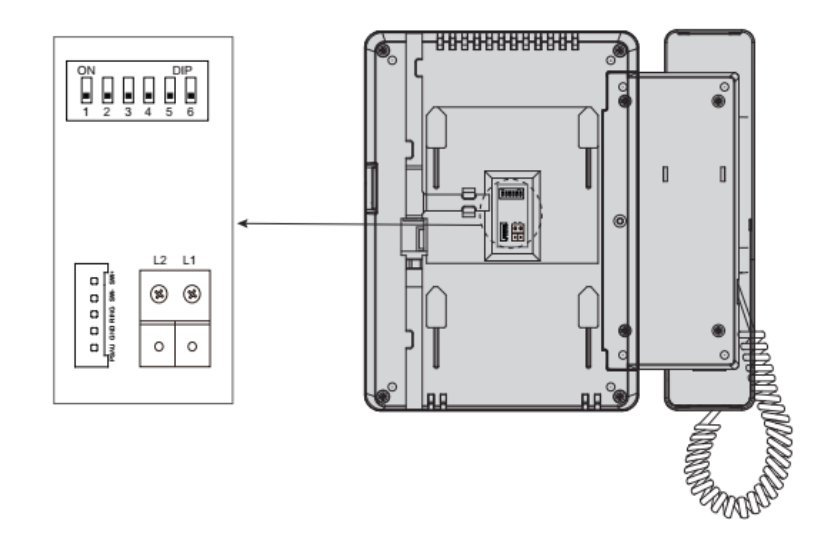

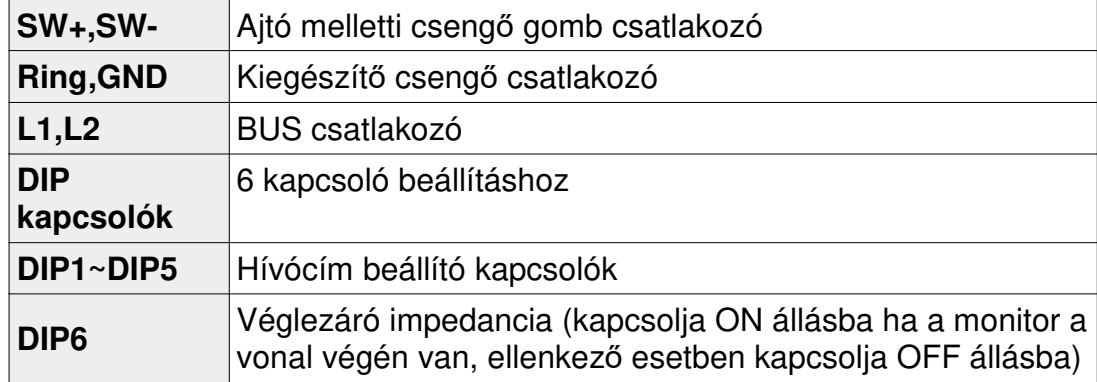

## **1.1. Kiegészítő csatlakozók**

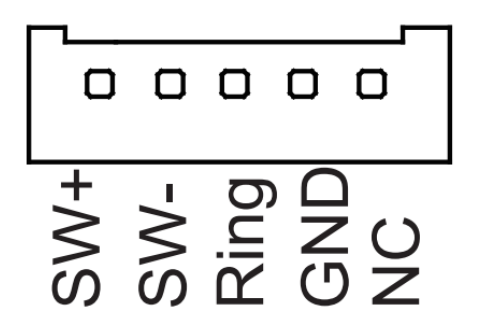

- SW+ (fehér): Ajtócsengő gomb
- SW- (zöld): Ajtócsengő gomb
- Ring (piros): Kiegészítő csengő (12Vdc 300mA)
- GND (fekete): Földpont
- NC (sárga): Videojel kimenet

#### **Ajtócsengő gomb**

A lakáskészülékhez lehet ajtócsengő gombot csatlakoztatni, így a lakás ajtajából ismét be lehet csengetni. Ajtócsengő gombról érkező hívás esetén a lakáskészülék elkezd csengetni, de kép nem jelenik meg a kijelzőn és a kiegészítő csengő is jelez (ha telepítve van).

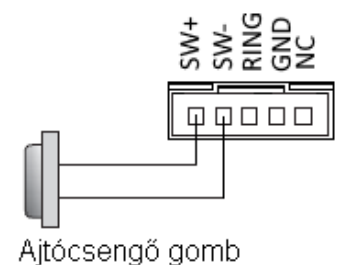

**Kiegészítő csengő**

A lakáskészülékhez lehet kiegészítő csengőt csatlakoztatni, mely csörögni fog, ha a kaputábláról vagy az ajtócsengő gombról hívás érkezik. Addig fog jelezni, amíg a lakáskészülékkel fogadjuk a hívást.

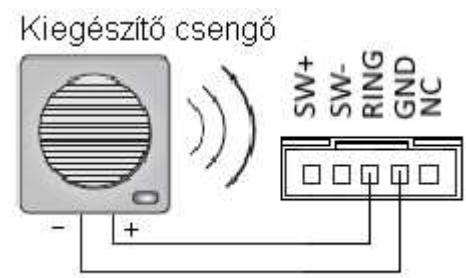

12Vdc. max. 300 mA

#### **Videó jel kimenet**

Lehetőség van a kamera képének megjelenítésére televízión, amikor csengetés érkezik a lakáskészülékre, akkor a kép automatikusan megjelenik a televízión is.

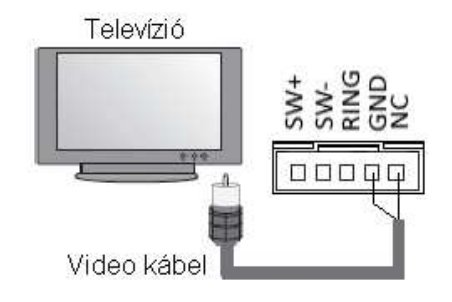

## **2. Falra szerelés**

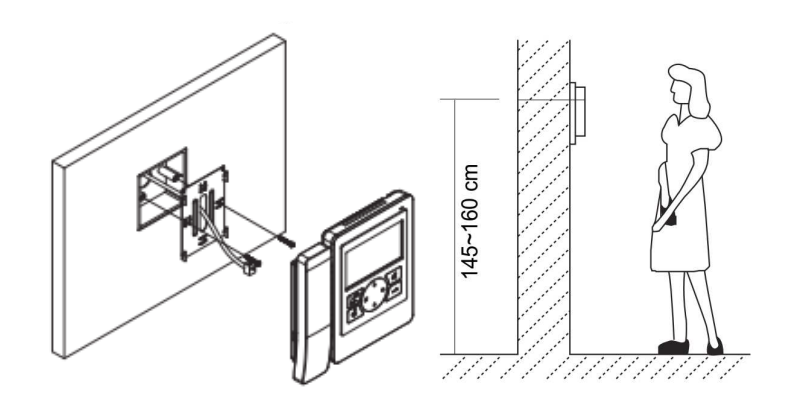

- 1. Használja a gyári csavarokat a szerelő keret falra rögzítéséhez.
- 2. Csatlakoztassa a BUS vezetéket a Monitorhoz, majd helyezze a készüléket a szerelő keretre.

## **3. Főmenü**

Készenléti módban nyomia meg a <sup>11</sup> Menü gombot, ekkor megjelenik a főmenü.

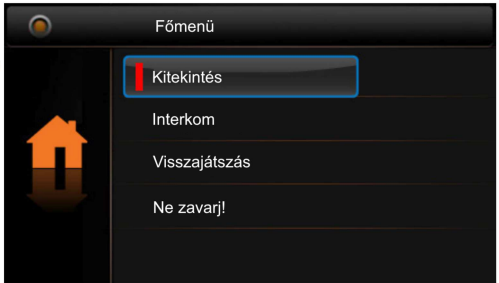

## **3.1. Alapfunkciók**

- 1. Nyomja meg a Hívó gombot a kaputáblán, a monitor csörögni kezd és megjelenik a kamera képe a kijelzőn.
- 2. Nyomja meg a  $\sqrt{k}$  Beszéd/Kitekintés gombot a hívás fogadásához. A beszélgetés hossza maximum 90 másodperc. A hívás befejezéséhez nyomja meg a Beszéd/Kitekintés vagy  $\blacksquare$  Vissza gombot. Ha senki nem válaszol a hívásra, a Monitor 40 másodperc elteltével automatikusan készenléti módba kapcsol.
- 3. Beszélgetés közben nyomja meg a  $-$ <sup>0</sup> Zárnyitás gombot az ajtó nyitásához. A második zárnyitáshoz először aktiválni kell a funkciót (lásd: 4.6. fejezet). Ha a funkció aktív, a  $\mathbb{R}^{\mathbb{N}^*}$ második zárnyitás gomb megnyomásával nyílik a második zár.
- 4. Készenléti módban nyomja meg a  $\sqrt{k}$  Beszéd/Kitekintés gombot a kitekintéshez. (vagy válassza ki a **Kitekintés funkciót** a főmenüben és nyomja meg a **M**enü gombot, majd a megfelelő kamera kiválasztásához, a kamerák közötti váltáshoz használia a  $\bigoplus$  /  $\bigtriangledown$  gombokat)

## **3.2. Interkom funkció**

Készenléti módban nyomja meg a <sup>11</sup> Menü gombot a Főmenübe lépéshez. Használja a  $\bigoplus$  /  $\bigoplus$  gombokat az Interkom funkció kiválasztásához, majd a  $\blacksquare$  Menü gomb ismételt megnyomásával beléphet az Interkom oldalra.

#### 1. **Hívás név szerint**

A felhasználók az egyik lakásból felhívhatják a rendszerhez csatlakoztatott többi lakást. A címlista létrehozása automatikusan történik. A  $\blacktriangle$  /  $\blacktriangledown$  gombokkal választhatia ki a tárcsázni kívánt lakást, majd a <sup>11</sup> Menü gombbal indíthatja a hívás.

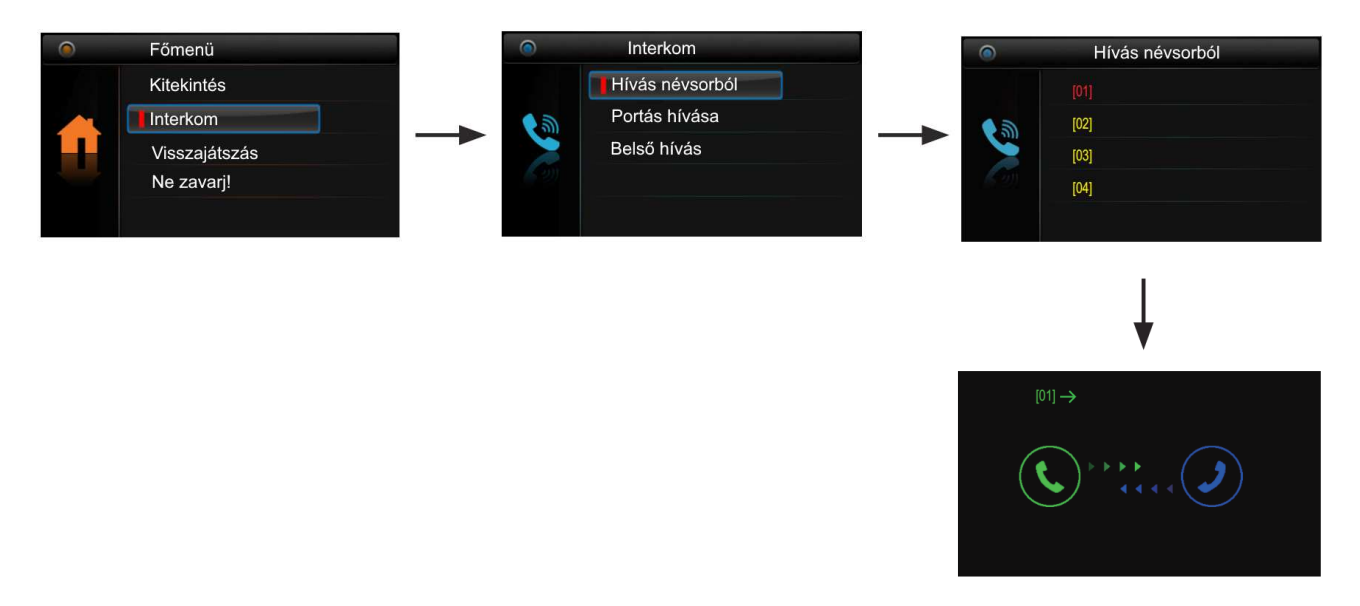

#### 2. **Belső hívás**

Ha egy lakáson belül több monitor van telepítve, akkor a Belső hívás indítható. Ekkor a lakásban található többi monitor csörögni kezd, ha valamelyik monitor fogadja a hívást a többi készülék elhallgat. Mikor az egyik monitorról válaszolunk a hívásra, akkor a többi monitor abbahagyja a csörgést. (a címbeállításoknak meg kell egyezniük Belső híváshoz)

#### 3. **Portás hívása**

A rendszerben az egyik monitor portáskészülékként működtethető, ebben az estben, ha a Belső hívások menüben a Portás hívás funkciót választjuk, akkor ez a készülék fog csörögni.

## **3.3. Visszajátszás funkció**

#### **Figyelem: a funkció csak SC6V memóriamodullal érhető el (már nem forgalmazott termék)**

Készenléti módban nyomia meg a **II** Menü gombot a főmenübe lépéshez, majd használia a  $\bigoplus$  /  $\bigtriangledown$  gombokat az Visszajátszás funkció kiválasztásához. A  $\blacksquare$  Menü gombbal beléphet Visszajátszás menübe.

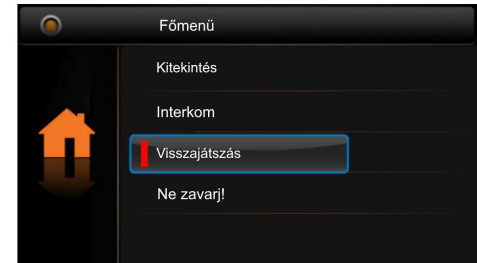

## **3.4. Ne zavarj! funkció**

Készenléti módban nyomja **Menü** gombot a főmenübe lépéshez, majd használja a  $\blacklozenge$  /  $\blacklozenge$  gombokat a Ne zavarj! funkció kiválasztásához, itt 4 elem közül választhat.

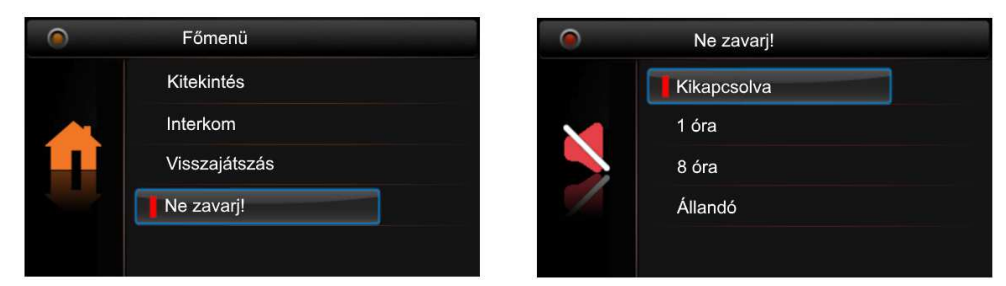

- 1. Kikapcsolva (a készülék alapállapotban van, beérkező hívásra csörög)
- 2. 1 óra (az adott időre a készülék néma üzemmódba kapcsolható)
- 3. 8 óra (az adott időre a készülék néma üzemmódba kapcsolható)
- 4. Állandó (kikapcsolásig a készülék néma üzemmódban van)

## **3.5. Átirányítás funkció**

#### **Figyelem: a funkció eléréséhez TPC, GSM vagy TPS modul szükséges!**

Készenléti módban nyomja meg a <sup>11</sup> Menü gombot a főmenübe lépéshez, majd használja a <sup>← / ↓</sup> gombokat az Átirányítás funkció kiválasztásához. A <sup>■</sup> Menü gombbal<br>beléphet az Átirányítás beállítások oldalra ahol 4 elem közül választhat.

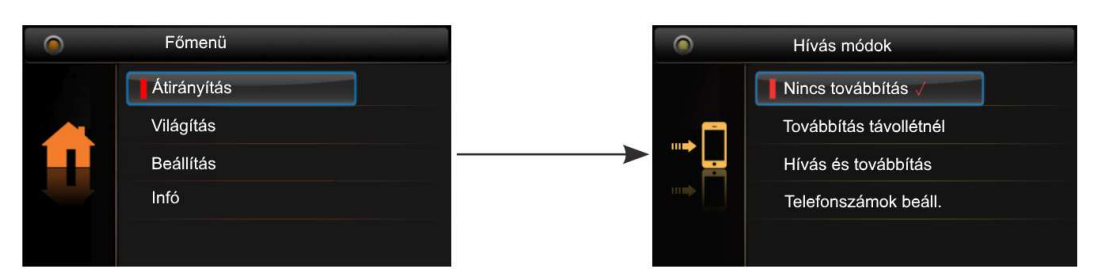

#### 1. **Nincs továbbítás**

A kaputábláról érkező hívások nem lesznek átirányítva.

#### 2. **Továbbítás távollétnél**

Ha a kaputábláról érkező hívásra 30 másodpercen át nincs válasz, akkor egy előre beállított számra irányítja át a Monitor.

#### 3. **Hívás és továbbítás**

A kaputábláról érkező hívások azonnal át lesznek irányítva az előre kiválasztott telefonszámra. Ha telefonról fogadja a hívást, a monitoron továbbra is fogadhatja és ezzel átveheti a hívást a telefontól. Ha azonban a monitoron fogadja a hívást, a telefon elhallgat.

#### 4. **Telefonszámok beállítása**

Itt adhatja meg hogy az átirányítás, mely telefonszámra történjen.

## **3.6. Világítás vezérlés**

Készenléti módban nyomja **Menü** gombot a főmenübe lépéshez, majd használja a  $\blacklozenge$  /  $\blacklozenge$  gombokat a Világítás funkció kiválasztásához, itt 3 elem közül választhat.

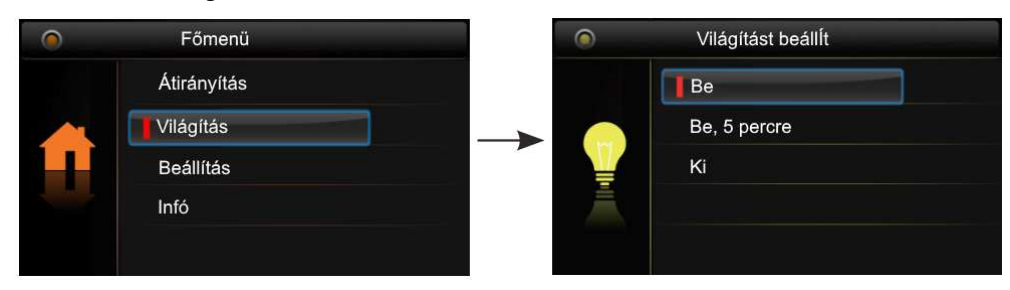

#### 1. **Bekapcsol**

A lépcsőházban felkapcsol a világítás, majd 60 másodperc elteltével automatikusan kikapcsol.

#### 2. **Bekapcsol 5 percre**

A lépcsőházban felkapcsol a világítás, majd 5 perc elteltével automatikusan kikapcsol.

#### 3. **Kikapcsol**

A lépcsőházban a világítás nem kapcsol fel.

**Megjegyzés:** A funkció eléréséhez DT-RLC modul szükséges, melyet világításvezérlés módba kell állítani.

## **3.7. Beállítás**

Készenléti módban nyomja meg a **II** Menü gombot a főmenübe lépéshez, majd használja a  $\blacklozenge$  /  $\blacklozenge$  gombokat a Beállítások funkció kiválasztásához, itt 4 elem közül választhat.

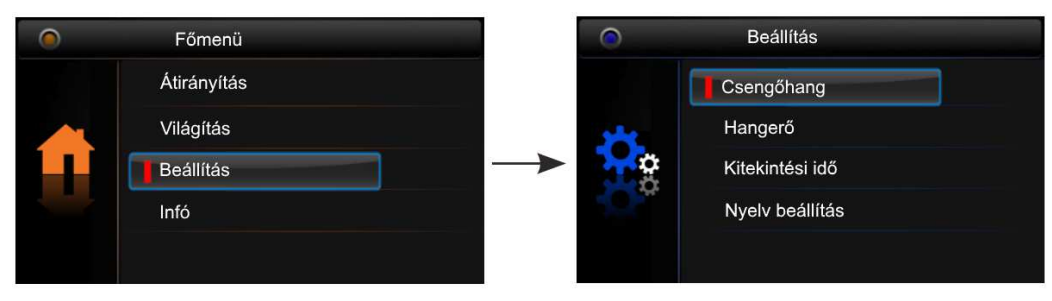

#### 1. **Csengőhang**

Kaputábláról érkező hívás, Interkom hívás és kapucsengő csengőhangjának beállítása.

#### 2. **Hangereje**

Csengés hangerejének beállítása.

#### 3. **Kitekintési idő**

Beállítható, hogy a képernyő meddig legyen aktív.

#### 4. **Nyelv beállítása**

A készülék nyelvének beállítása.

## **3.8. Gyári beállítás visszaállítása**

Készenléti módban nyomja **II** Menü gombot a főmenübe lépéshez, majd használja a ↑ / ↓ gombokat az Infó menü kiválasztásához. Nyomja meg a *■* Menü gombot a visszaállításhoz, majd újra a <sup>11</sup> Menü gombot a megerősítéshez.

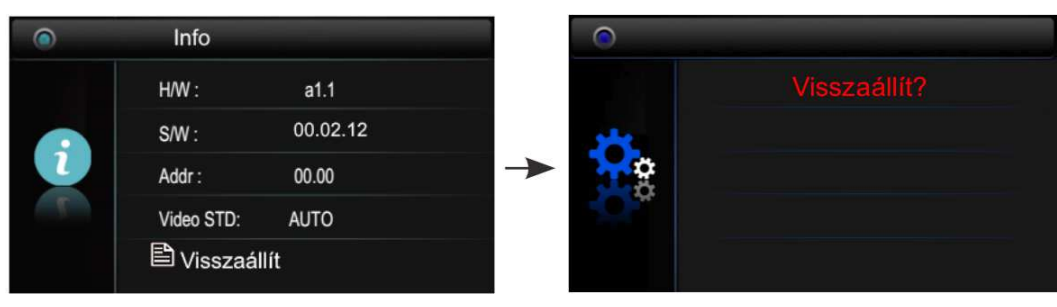

# **4. Telepítői beállítások**

## **4.1. Telepítői beállítások bevitele**

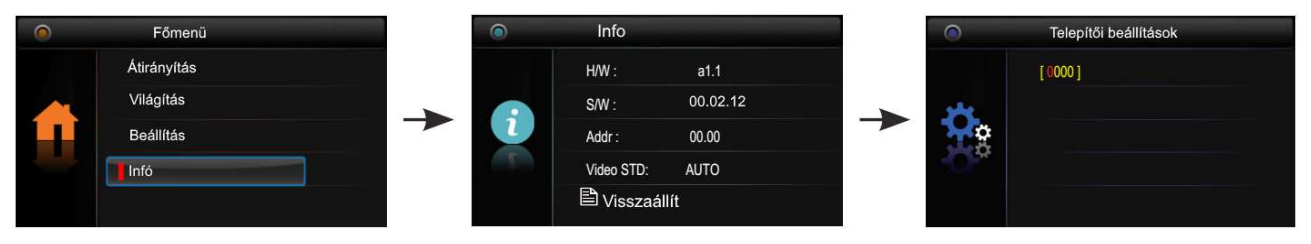

- 1. Használja a <sup>◆/ ↓</sup> gombokat az Infó menüpont kiválasztásához majd nyomja meg a <sup>11</sup> Menü gombot a belépéshez.
- 2. Tartsa nyomva a  $\sim 2$  Zárnyitás gombot 3 másodpercig.
- 3. Használia a <sup>▲/ ↓</sup> gombokat a felhasználói kódok beviteléhez. A kódok elfogadásához használja a <sup>55</sup> Menü gombot.

## **4.2. Portáskészülék beállítása**

A monitort ki lehet jelölni Portáskészüléknek, aminek közvetlen hívó parancsa van az Interkom menüben. Ezt a funkciót a **8004** kódszámmal lehet engedélyezni, és a **8005** kódszámmal tiltani. Fontos, ha be van kapcsolva a portás készülék funkció akkor az nem hívható közvetlen a kültériről. Csak többlakásos kültérin van erre közvetlen funkció.

## **4.3. Mellékmonitor beállítása**

Egy lakásban összesen 4 monitor lehet. 1 fő monitor és 3 mellékmonitor. Mind a 4 beltérinek azonos címen kell lennie és minden esetben kell lennie a rendszerben egy fő készüléknek.

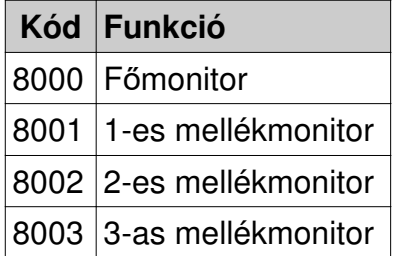

## **4.4. Mellékmonitor képmegjelenítése**

Alap módban ha a kaputábláról hívás érkezik, a fő és mellékmonitorok egy időben kezdenek csörögni, de kép csak a fő monitoron jelenik meg. Ezt meg lehet változtatni. A telepítői menüben meg kell adni a **8006** telepítő kódot, azon a mellékmonitoron amelyiken szeretnénk kameraképet megjeleníteni, ugyanezt a **8007** kóddal tilthatjuk le. Minden monitoron külön be kell állítani ezt a funkciót. Egy címen egy főmonitor és három mellékmonitor lehet. Fontos, hogy ha nem megfelelő a betáplálás és a vezeték keresztmetszete akkor előfordulhat, hogy ez a funkció nem fog megfelelően működni.

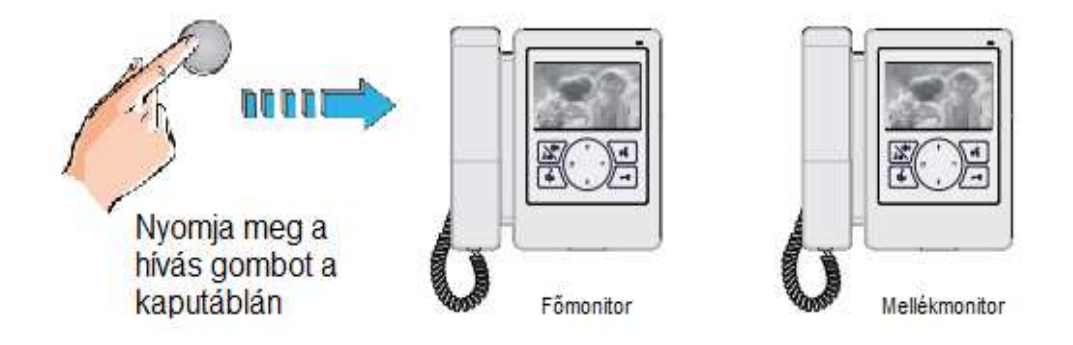

## **4.5. Zárnyitási mód beállítása**

Két zárnyitási mód közül lehet választani:

- Normális működés = **0** Alapbeállítás (a 0-s alapbeállításhoz a **8010**-es kódot kell megadni)
- Fordított működés/Nyugalmi áramú = **1** (az 1-es beállításhoz **8011**-es kódot kell megadni)

Zárnyitási időt is meg lehet adni 1-től 9 másodpercig a **8021~8029**-es kódok segítségével. Ahol a 8021 az 1 másodperc a 8029 a 9 másodperc.

## **4.6. Második zárnyitás aktiválása**

A funkció aktiválásához a telepítői menüben adja meg a **8014**-es kódot, a funkció kikapcsolása a **8015**-ös kóddal lehetséges.

## **4.7. Monitor címzésének beállítása**

Minden lakásnak egyedi hívócímmel kell rendelkeznie, melyet a DIP kapcsolók segítségével tudunk beállítani.

- DIP1~DIP5 kapcsolókkal állíthatjuk be a hívócímet, 0~31 értékeket vehetnek fel a lakások, összesen 32 lehet
- ha egy lakáson belül több monitor található, akkor az egyiket főmonitornak, a többit mellékmonitornak kell beállítani (összesen 3 mellékmonitor lehet, **4.3. fejezet**)
- DIP6 kapcsoló a monitor helyét jelöli a rendszerben, ha a monitor a BUS vonal végén helyezkedik el akkor állítsa ON állásra, ellenkező esetben OFF állásban kell lennie

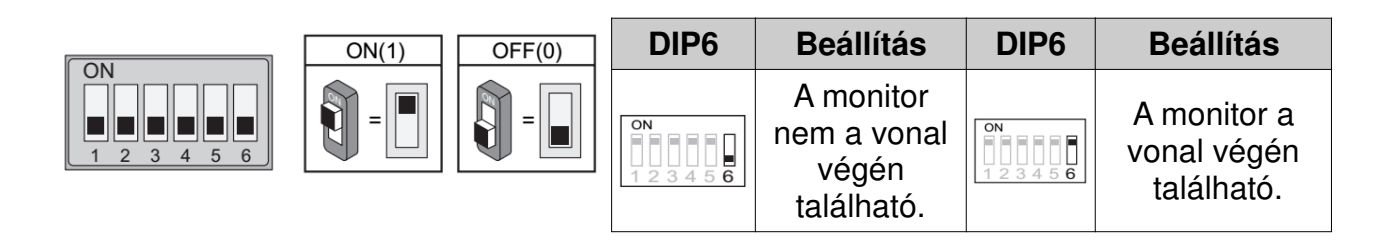

#### **A hívócímeket tartalmazó táblázat:**

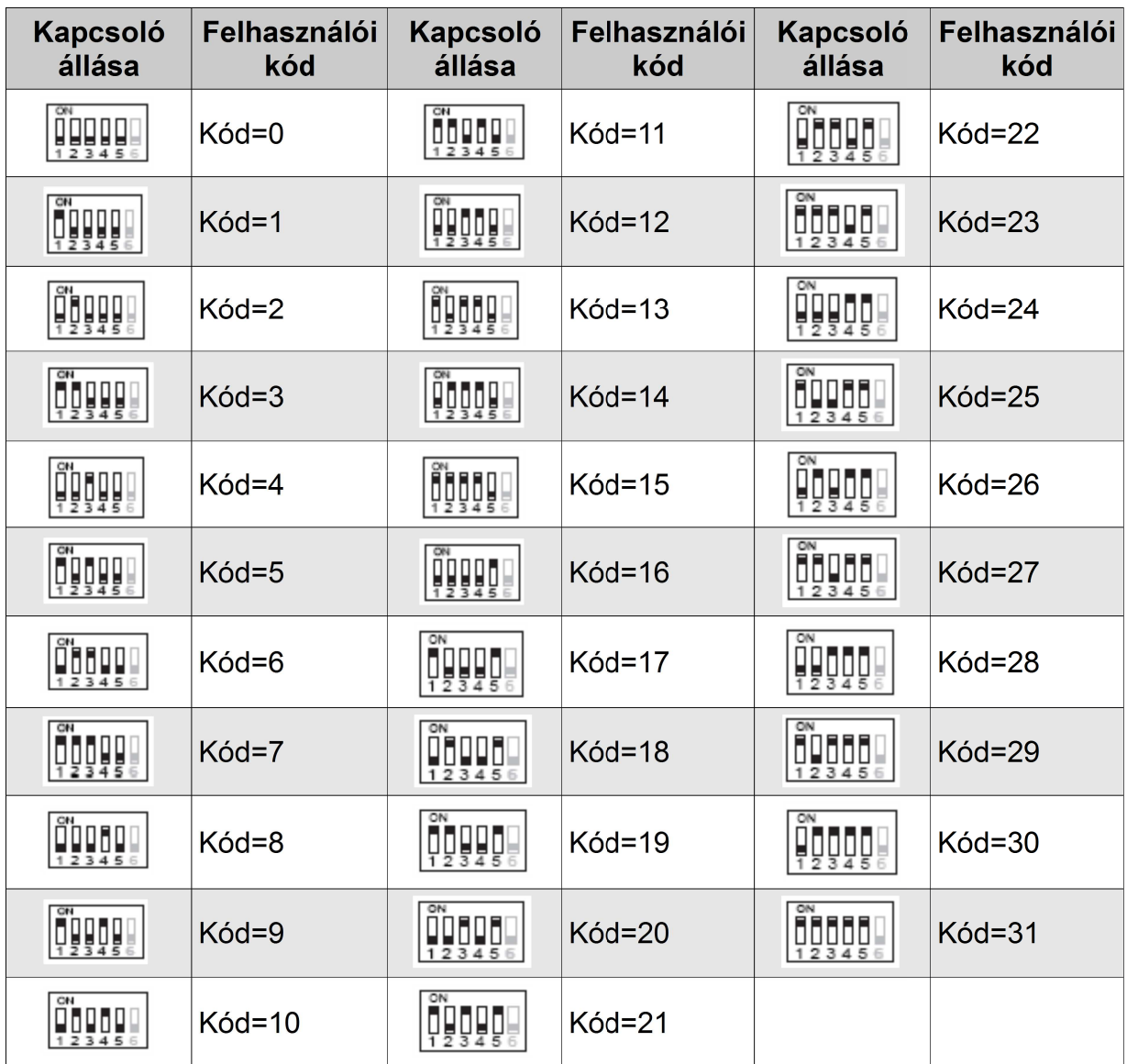

# Jegyzetek

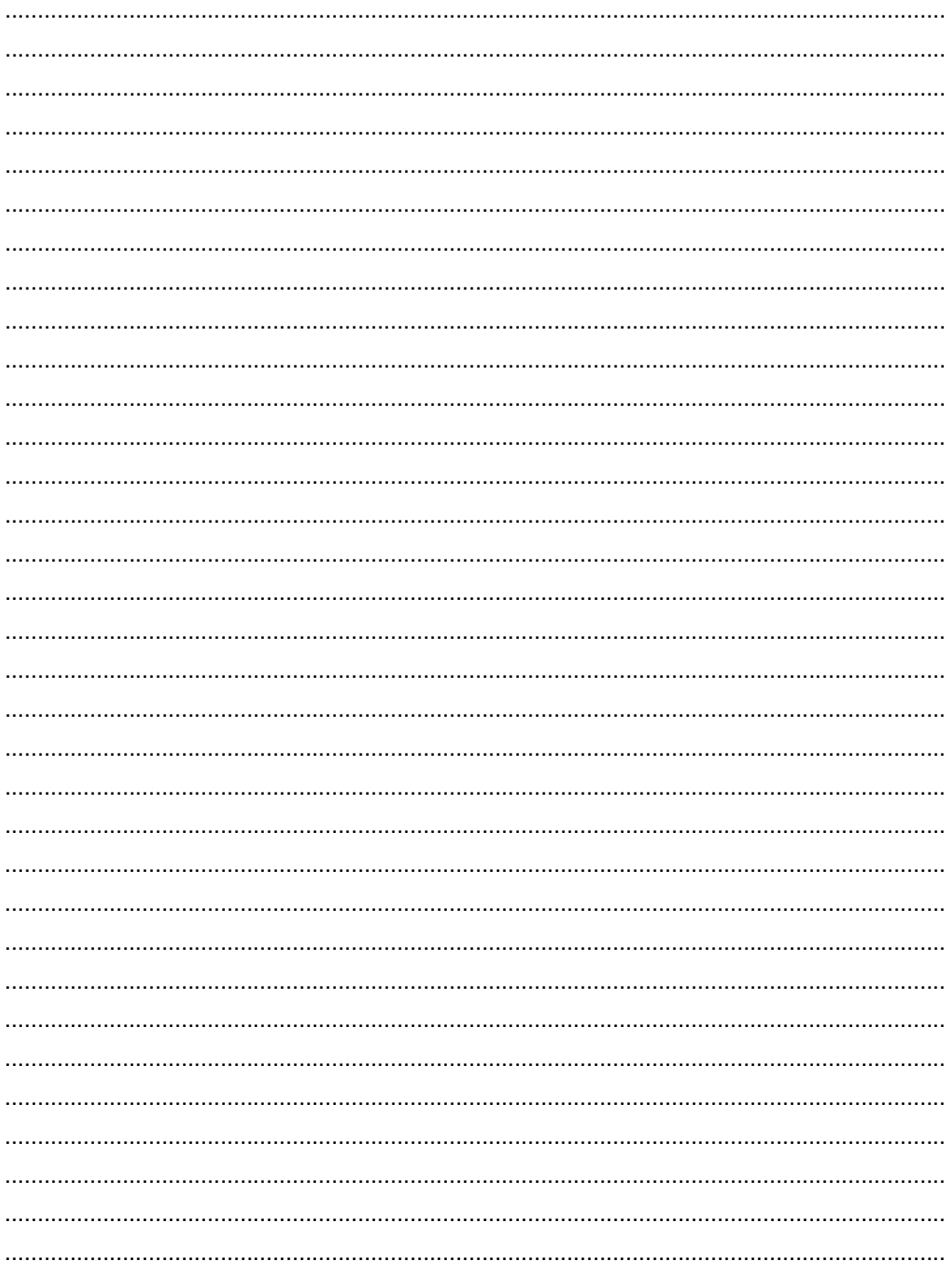

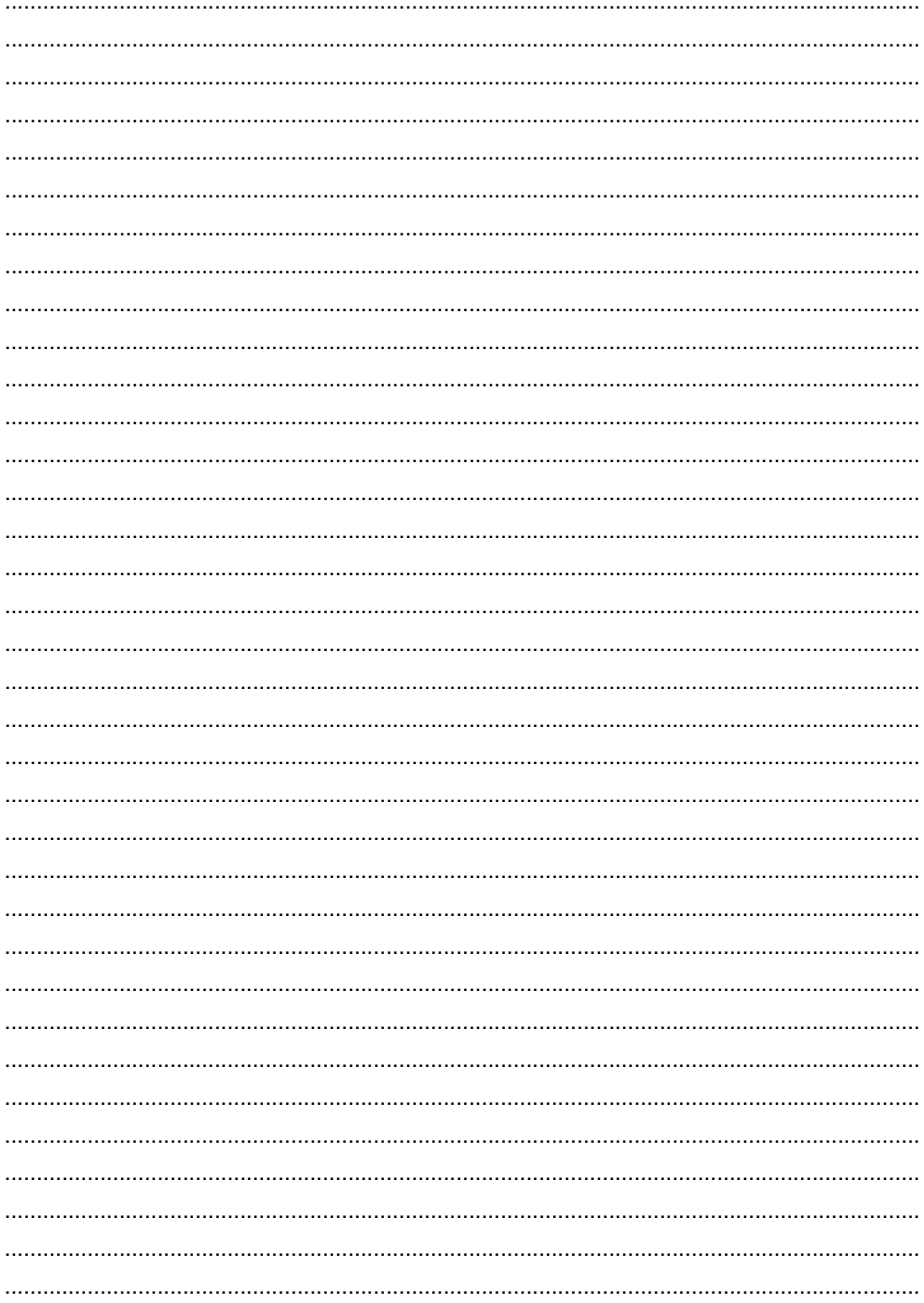

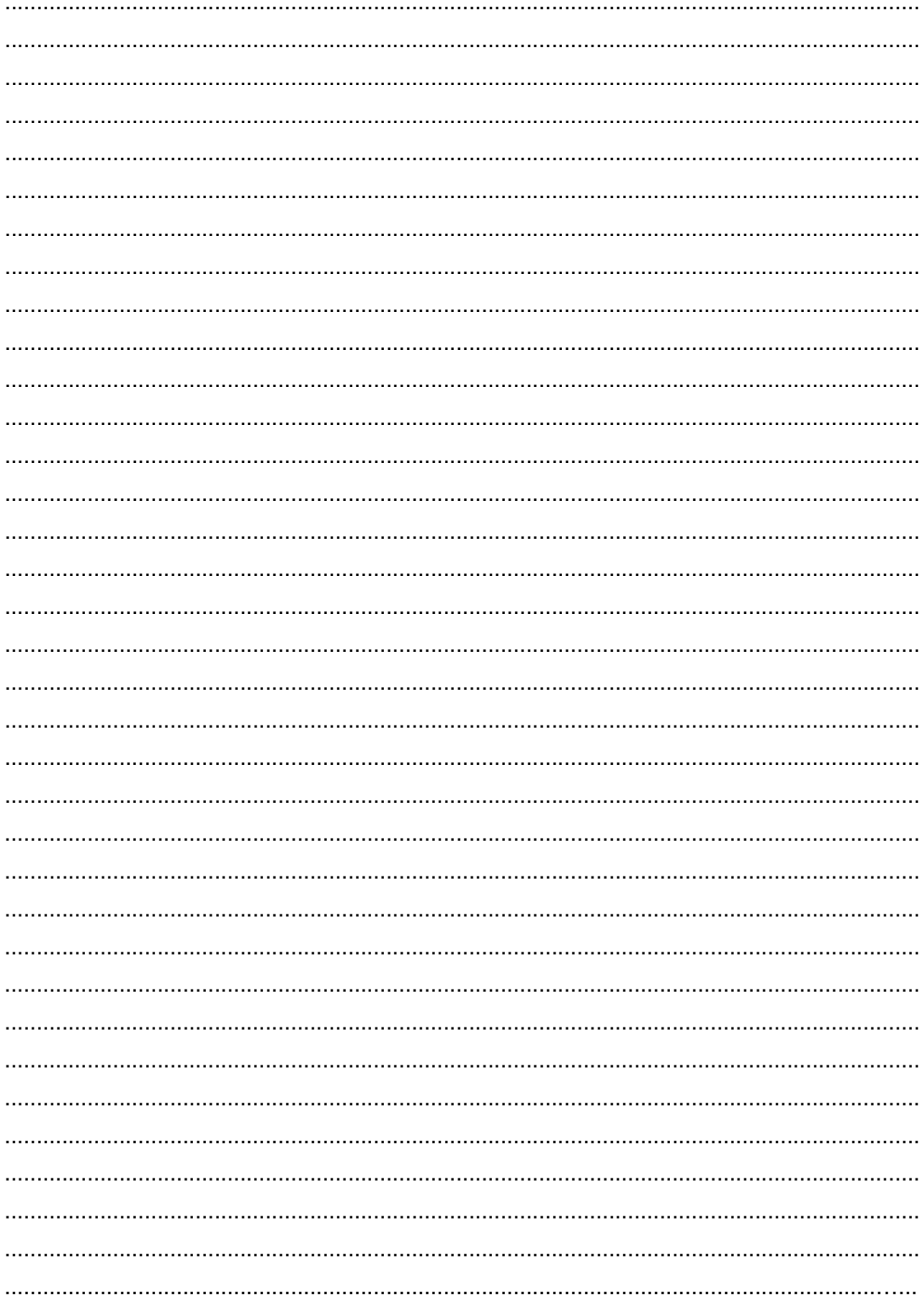

Az Ön márkakereskedője:

A fordításból, illetve a nyomdai kivitelezésből származó hibákért felelősséget nem vállalunk. A leírás és a termék változtatásának jogát a forgalmazó és a gyártó fenntartja.

Utolsó módosítás: 2017. január 19.